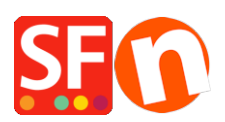

[Base de connaissances](https://shopfactory.deskpro.com/fr/kb) > [Paramètres de Paiement](https://shopfactory.deskpro.com/fr/kb/payment-settings) > [PAIEMENTS CB | Activer la passerelle](https://shopfactory.deskpro.com/fr/kb/articles/setup-paypal-plus-as-a-payment-option-in-my-shop) [PayPal Plus \(Allemagne\)](https://shopfactory.deskpro.com/fr/kb/articles/setup-paypal-plus-as-a-payment-option-in-my-shop)

## PAIEMENTS CB | Activer la passerelle PayPal Plus (Allemagne)

Merliza N. - 2021-12-08 - [Paramètres de Paiement](https://shopfactory.deskpro.com/fr/kb/payment-settings)

PayPal Plus pour l'Allemagne est désormais pris en charge dans ShopFactory.

## *1. Configurer le compte marchand PayPal Plus*

Pour obtenir un compte marchand PayPal Plus, vous devez vous connecter au compte développeur PayPal.

- Connectez-vous sur <https://developer.paypal.com/>
- Allez dans **TABLEAU DE BORD** -> Mes applications

- Cliquez sur le bouton "Créer une application" si vous n'en avez pas encore pour pouvoir obtenir la paire d'identifiants: ID client et secret

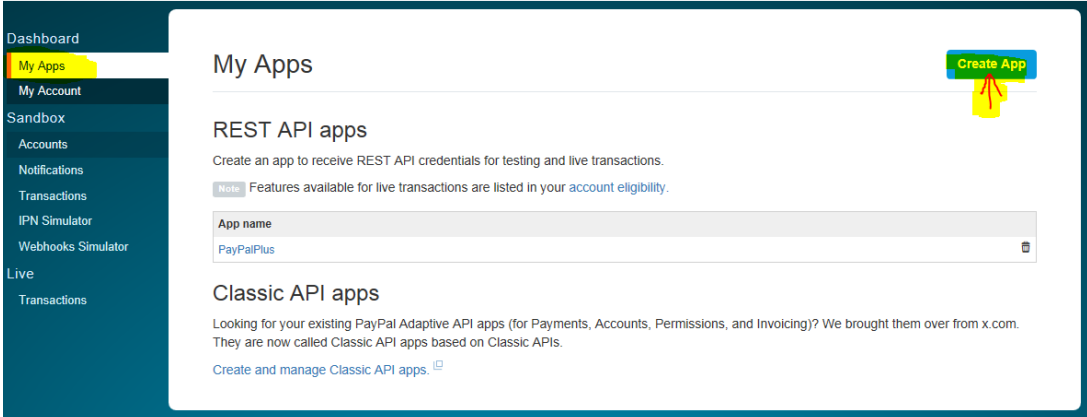

 Une fois l'application créée, cliquez sur le nom de l'application spécifique pour afficher les détails de votre **ID client** et **secret**

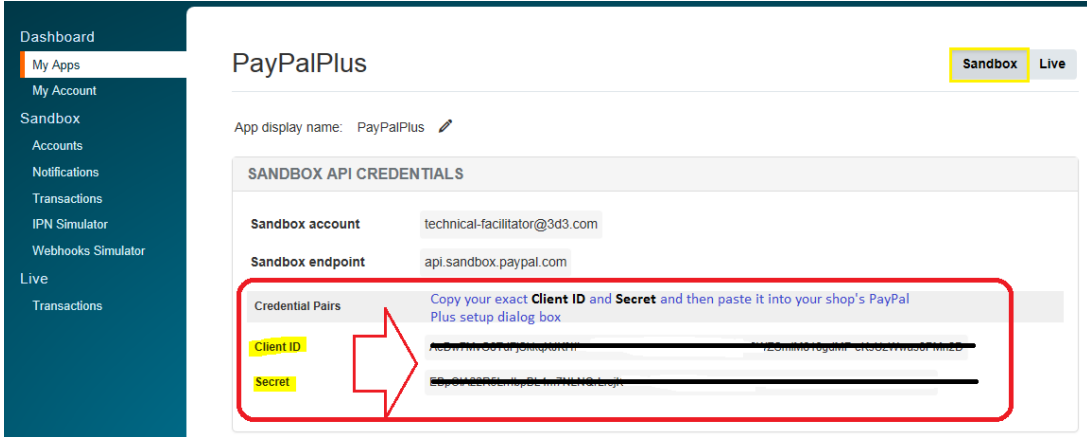

En principe, votre compte doit d'abord être testé sur Sandbox. Une fois que tout marche bien, vous pouvez passer en mode réel (il suffit de passer à **la** paire d'identifiants en mode **live** dans la page Mes applications).

\*\*\* Vous devrez peut-être copier les détails de l'ID client et secrets pour l'environnement en direct et coller les détails dans la boîte de dialogue de configuration de paiement de votre boutique pour PayPal Plus.

## *2. Activez "PayPal Plus" dans votre boutique*

- Ouvrez votre boutique dans ShopFactory
- Cliquez sur Propriétés -> Modes de paiement acceptés
- Cochez «PayPal Plus»
- Cliquez sur Suivant
- Entrez les détails de votre compte marchand PayPal Plus comme demandé:
	- identité du client
	- Secret
	- Cochez Sandbox si le compte est toujours en mode Test
	- Définissez la devise que vous acceptez
	- Cochez 'PayPal Plus' sous le mode de paiement

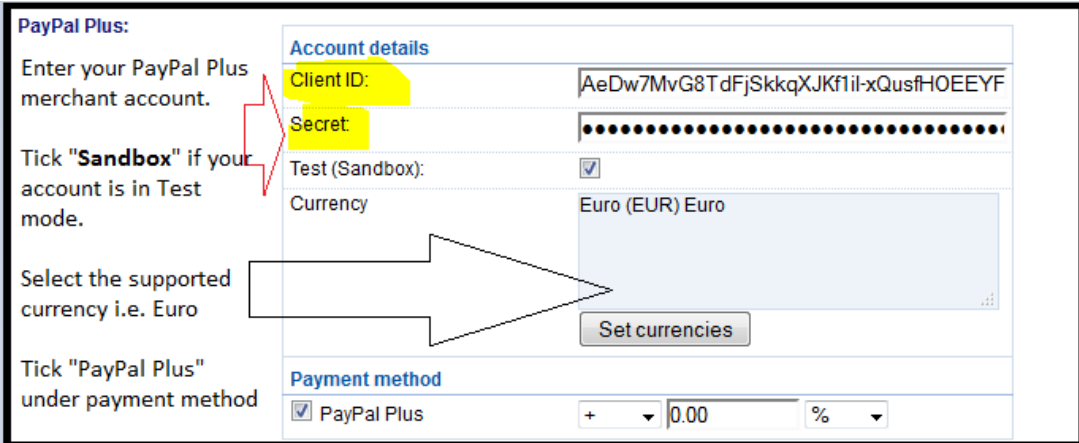

- Cliquez sur Suivant
- Cliquez sur Terminer
- Enregistrez et publiez votre boutique.